Сгенерирована: 26 April, 2024, 21:13

\_\_\_\_\_\_\_\_\_\_\_\_\_\_\_\_\_\_\_\_\_\_\_\_\_\_\_\_\_\_\_\_\_\_\_\_\_

Настройка выгрузки проводок в программу 1С:Предприятие 8.2, 8.3 Послан Наталья Александровна - 24.08.2017 08:49

### I. **Настройка программы 1С:Предприятие 8.2**

1. В программе 1С 8.2 откройте пункт меню " Cервис" -> Дополнительные отчеты и обработки-> Дополнительные внешние обработки.

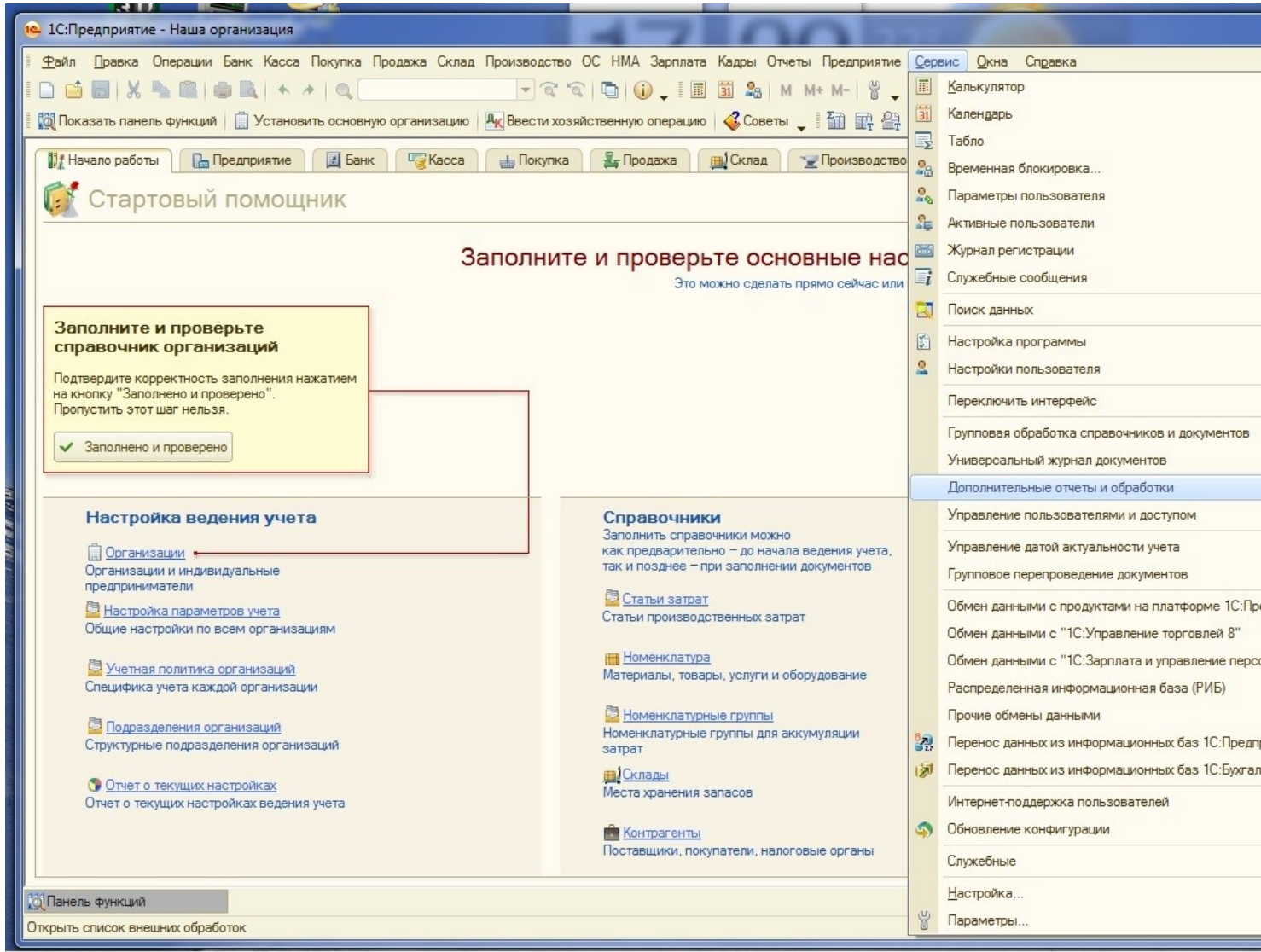

2. Откроется окно " Дополнительные внешние обработки". Нужно кликнуть по кнопке «Добавить»

Сгенерирована: 26 April, 2024, 21:13

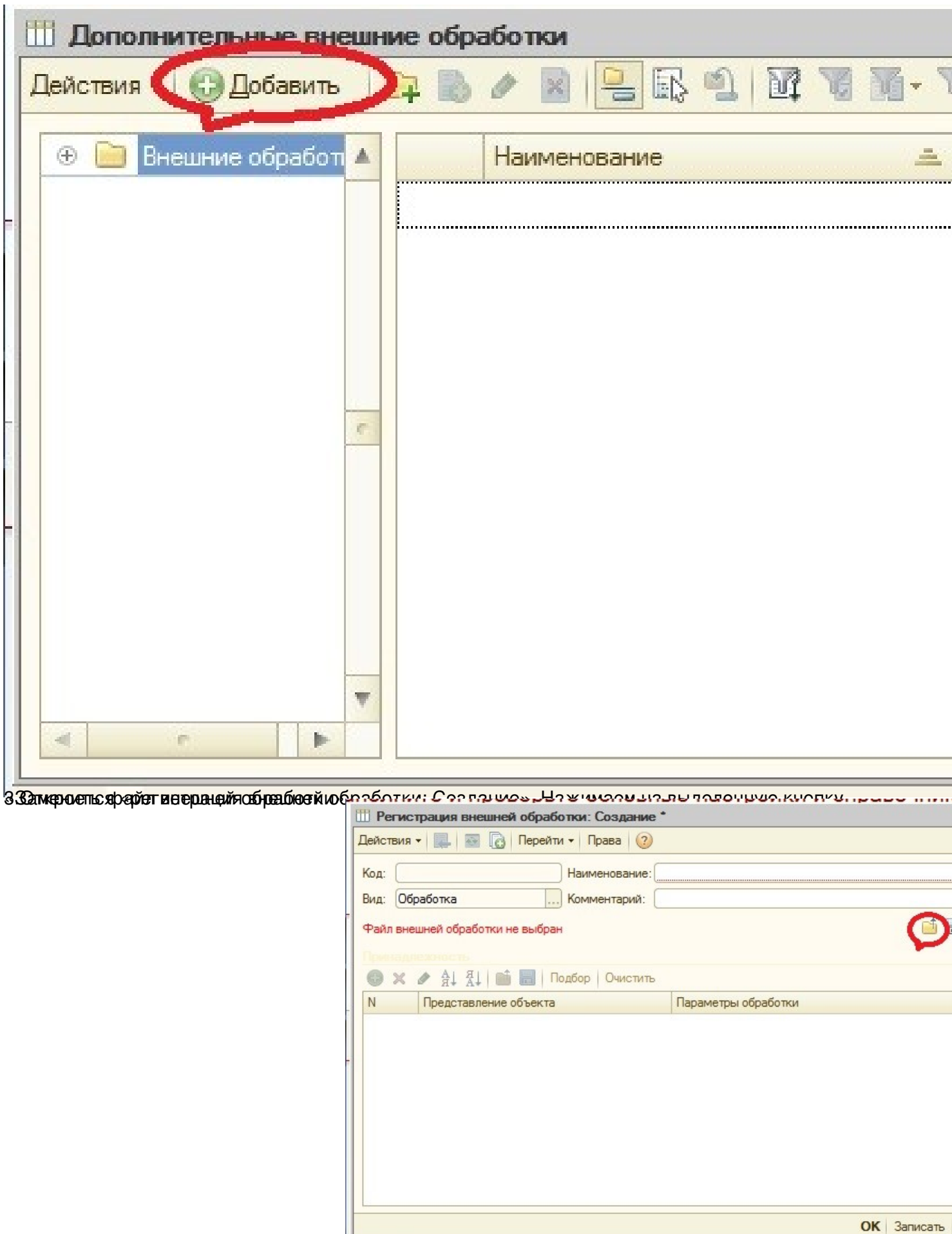

Открое по проводника. Новой проводит программа Зарплата и кадесать свойства и картиника. Начали в свойства и кадесать свойства и кадесать и кадесать и кадесать и кадесать и кадесать и кадесать и кадесать начал начал начал

Сгенерирована: 26 April, 2024, 21:13

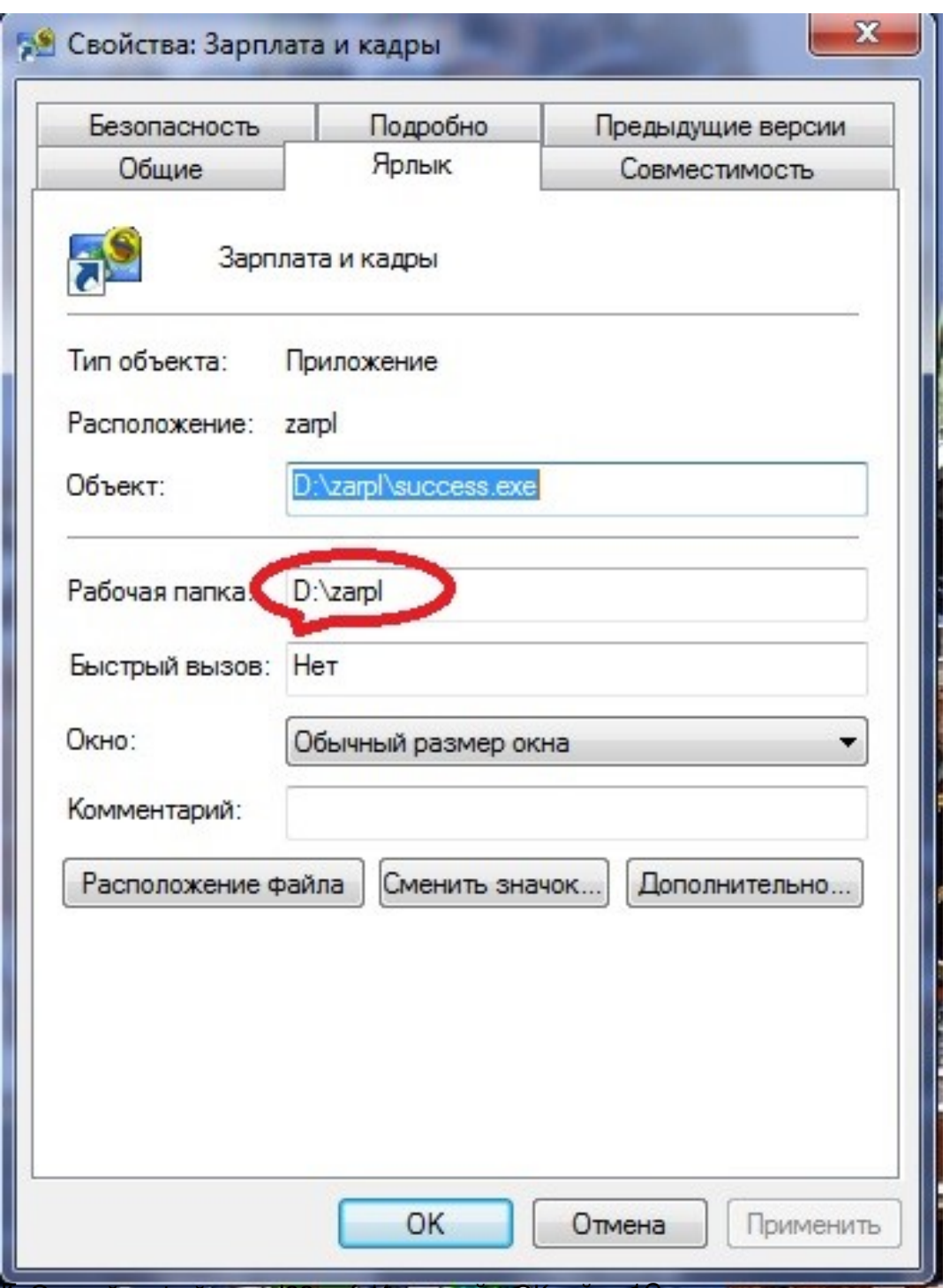

Его нарой запорый и ть для закричательной е докройки 1С.

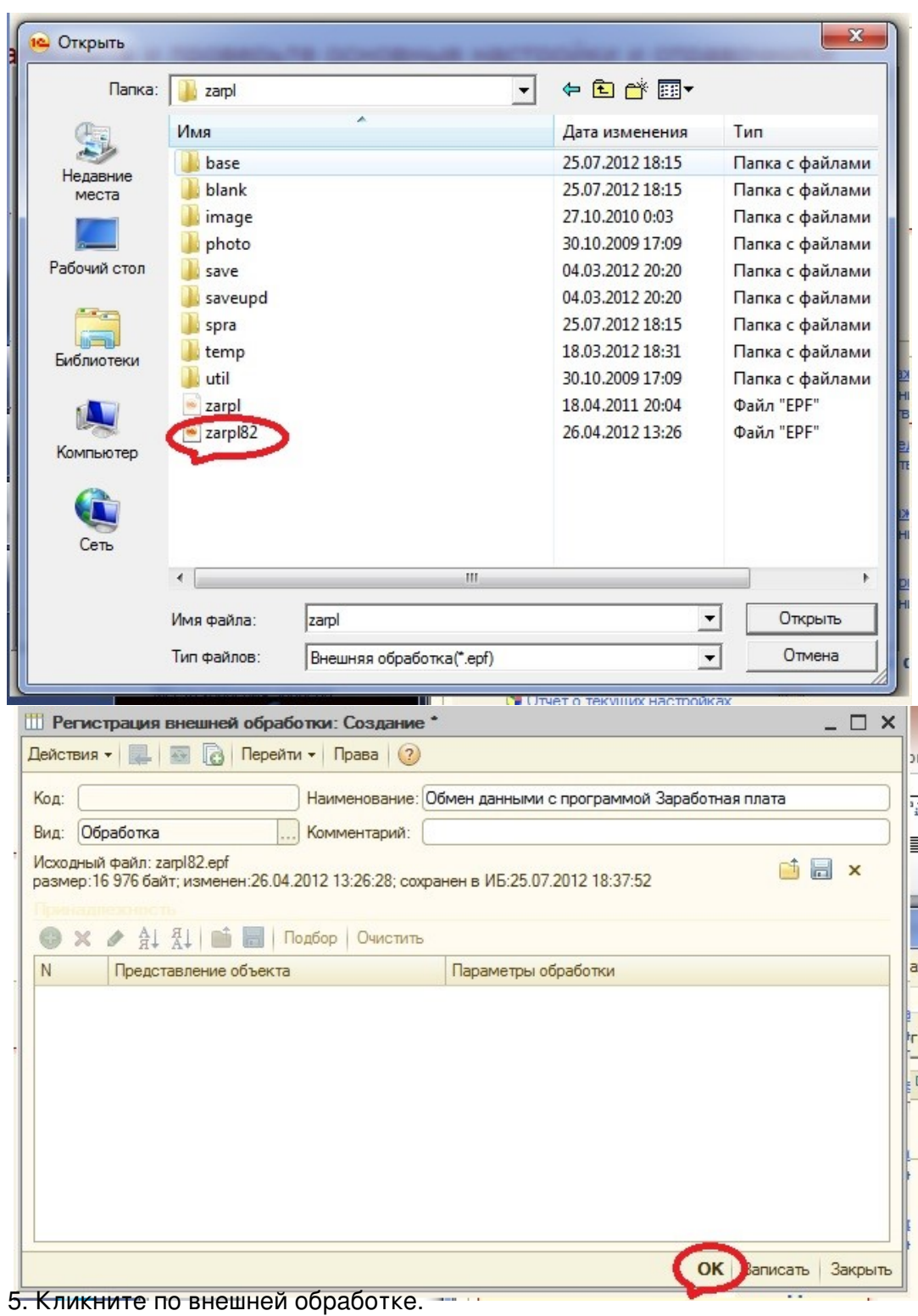

Сгенерирована: 26 April, 2024, 21:13

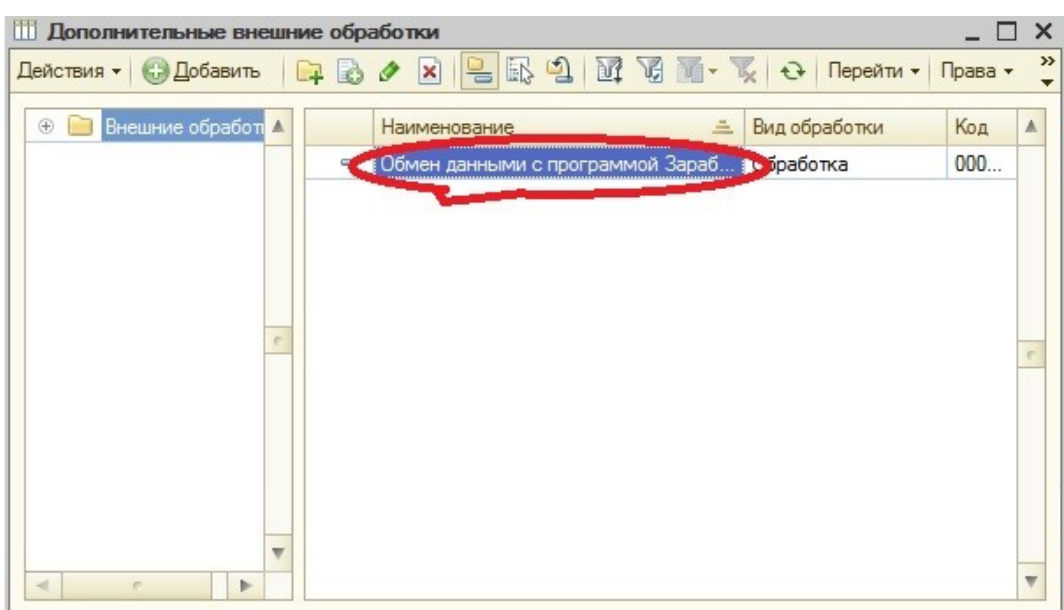

**ee Super Kalen Super Andrews And De Bander Septement & Super Star Andrews Star Seconds Bander Andrews Star Second** 

Сгенерирована: 26 April, 2024, 21:13

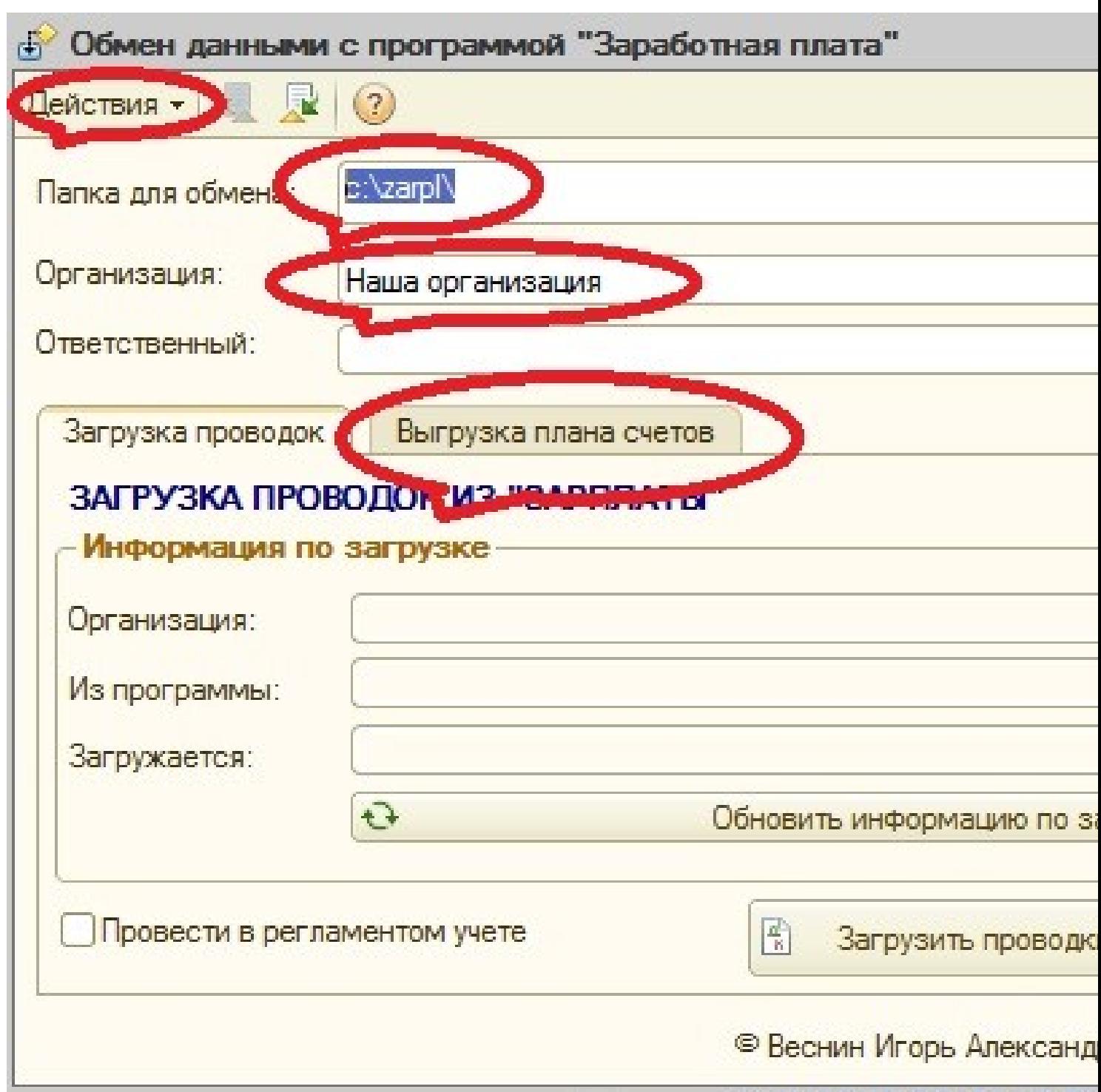

после всех назначения их сохранить для этого жительно их усобенно таких для на составали в том кнопку.

Сгенерирована: 26 April, 2024, 21:13

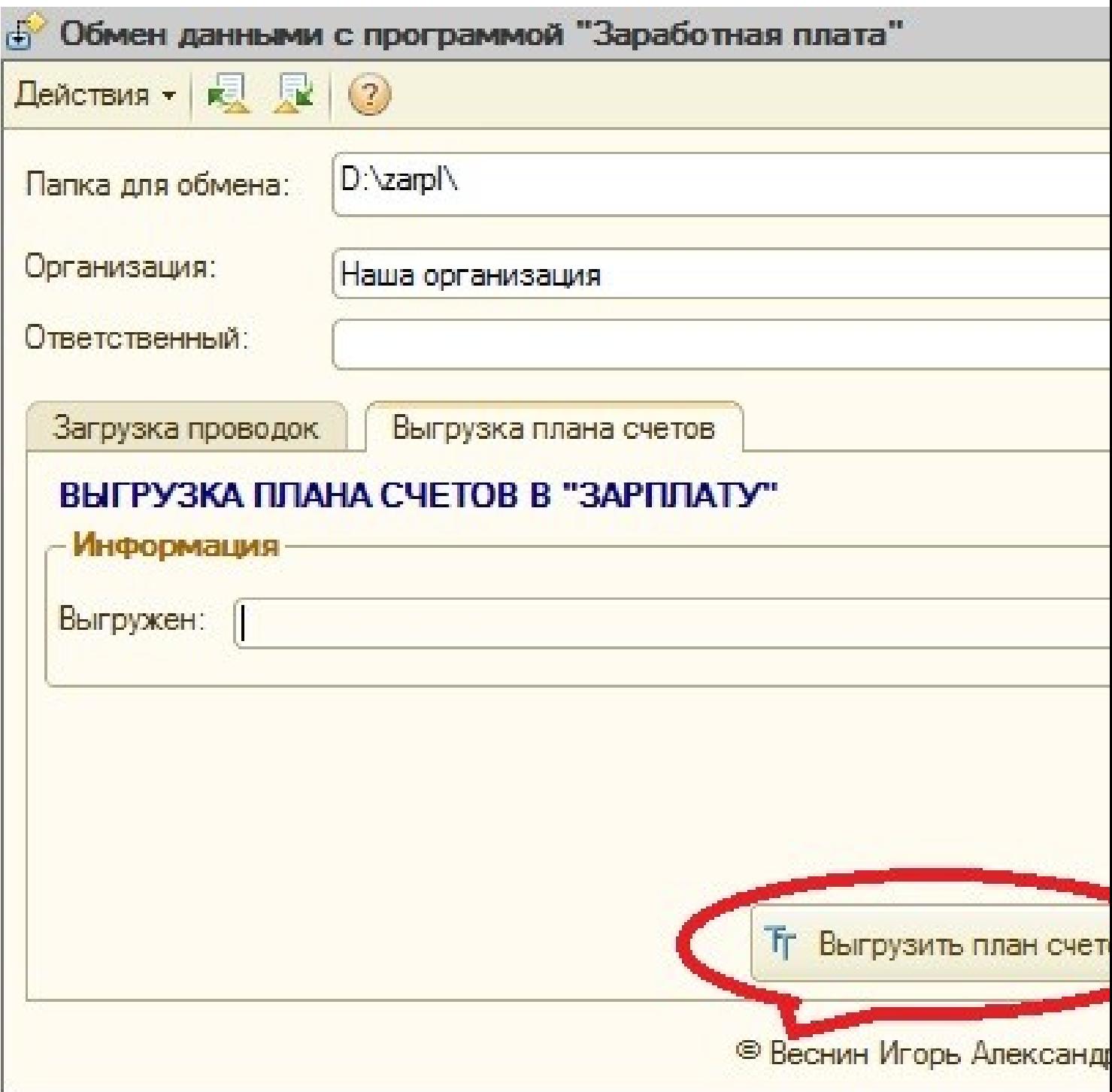

**Kostafiko mere astronomia Delfrequerus avat kordonado** de la la pazidika e de paziver do rea z

Сгенерирована: 26 April, 2024, 21:13

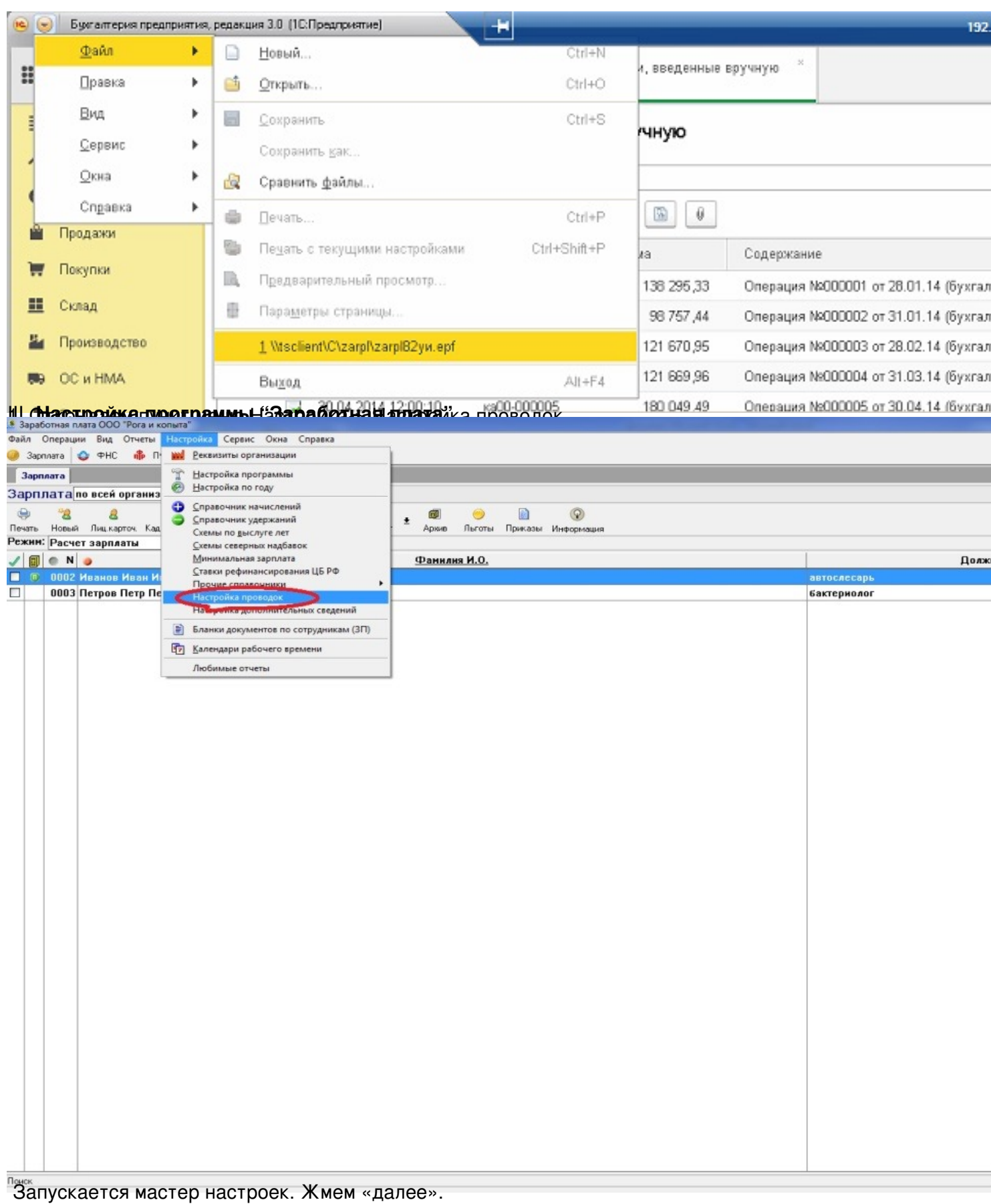

## **E.S** Мастер настройки проводок

# О мастере

Данный мастер поможет Вам настроить проводки в программе "Заработная плата".

### Настройку желательно проводить квалифицированному пользовател

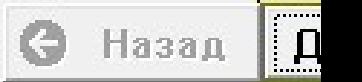

**При болого предпаснительна при предпаснительного при предложения при применении предпаснительного по** 

**В Мастер настройки проводок** 

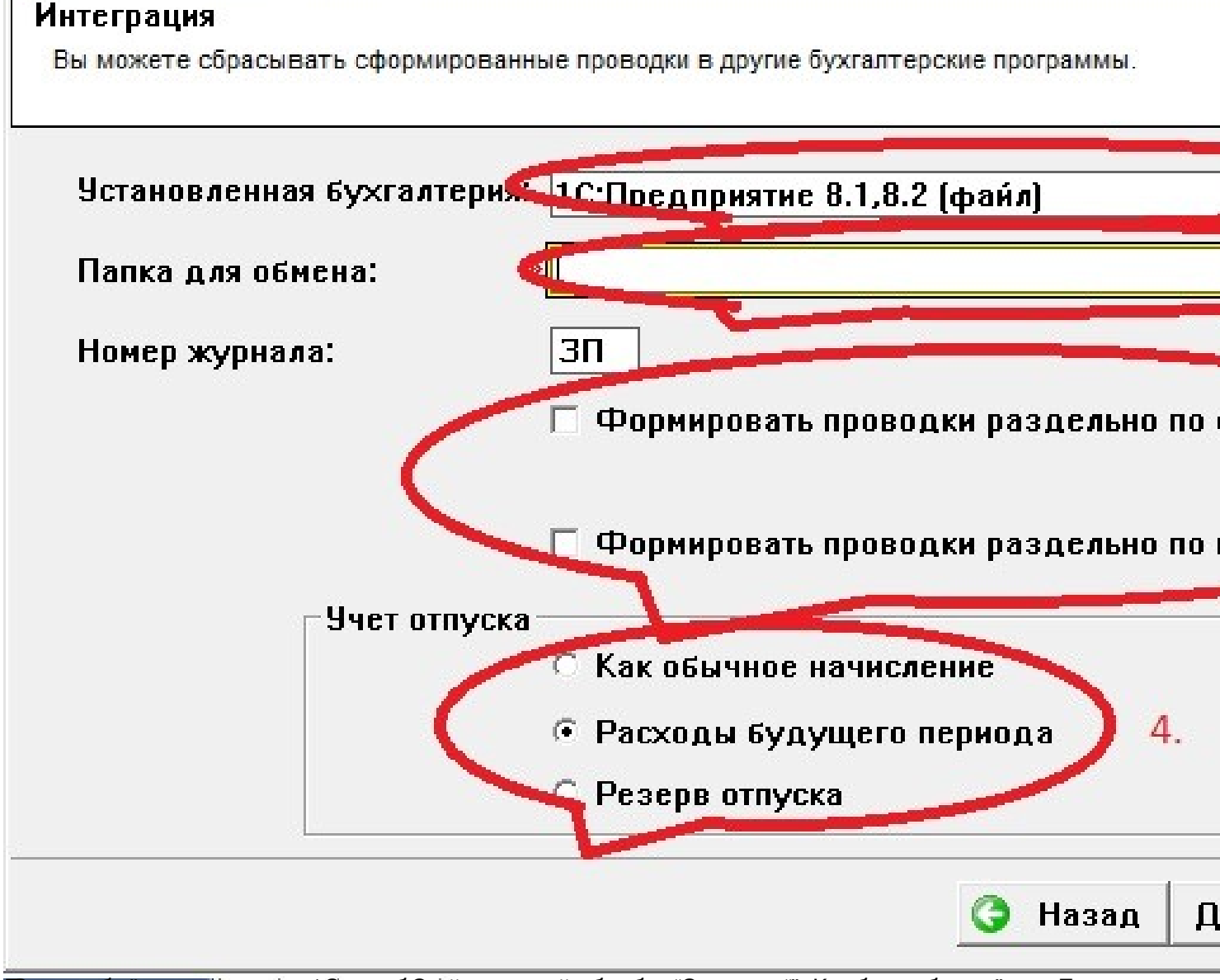

**Нестие решенирания на ведем портору бели призования не полней полней полней в антикизма с полней в полней в по** 

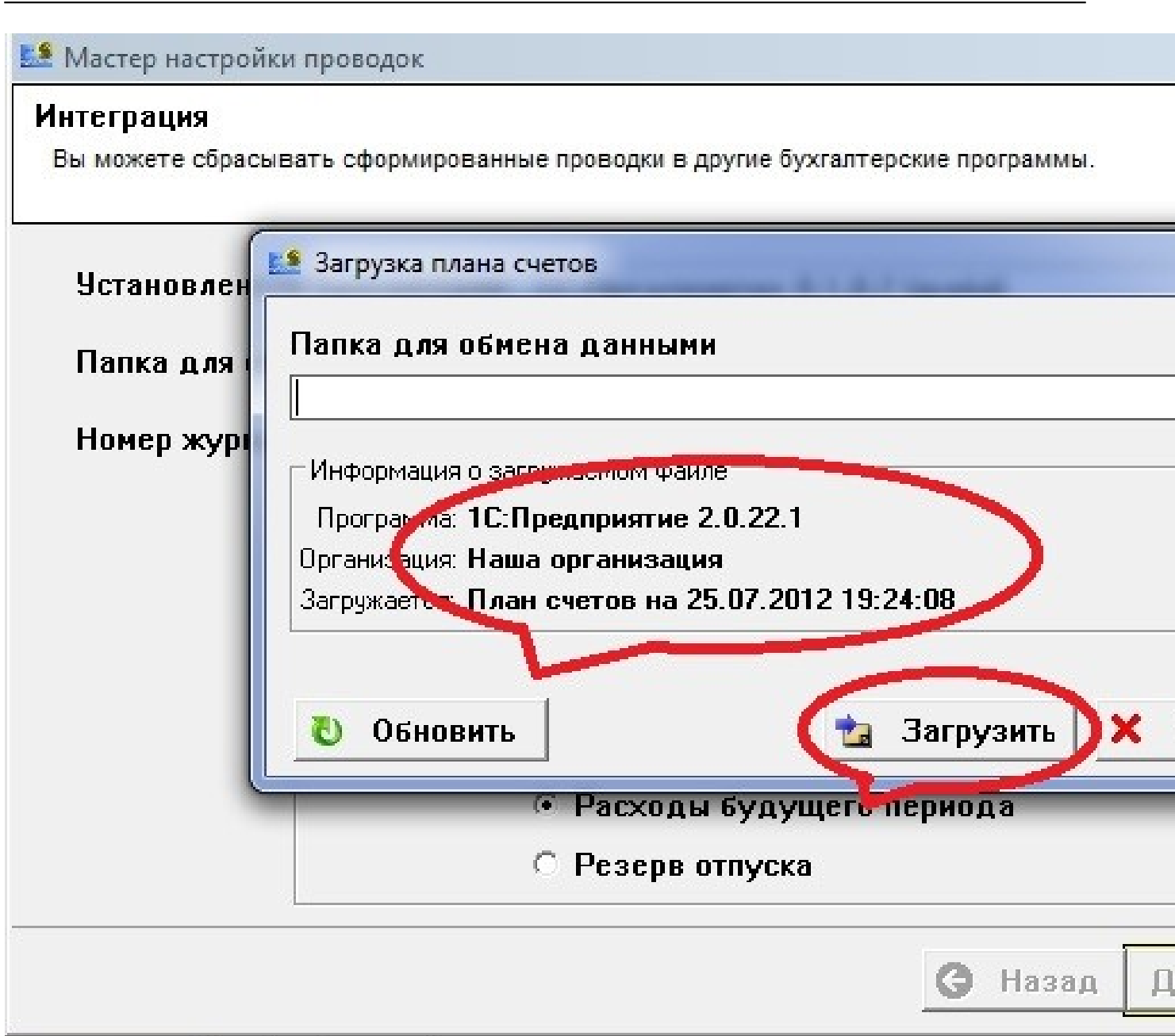

После загрузки плана счетов необходимо настроить аналитику в проводках.

## **ES** Мастер настройки проводок

# Настройка плана счетов

Укажите счета. Вы можете нажать По-умолчанию для установки стандартного плана счетов.

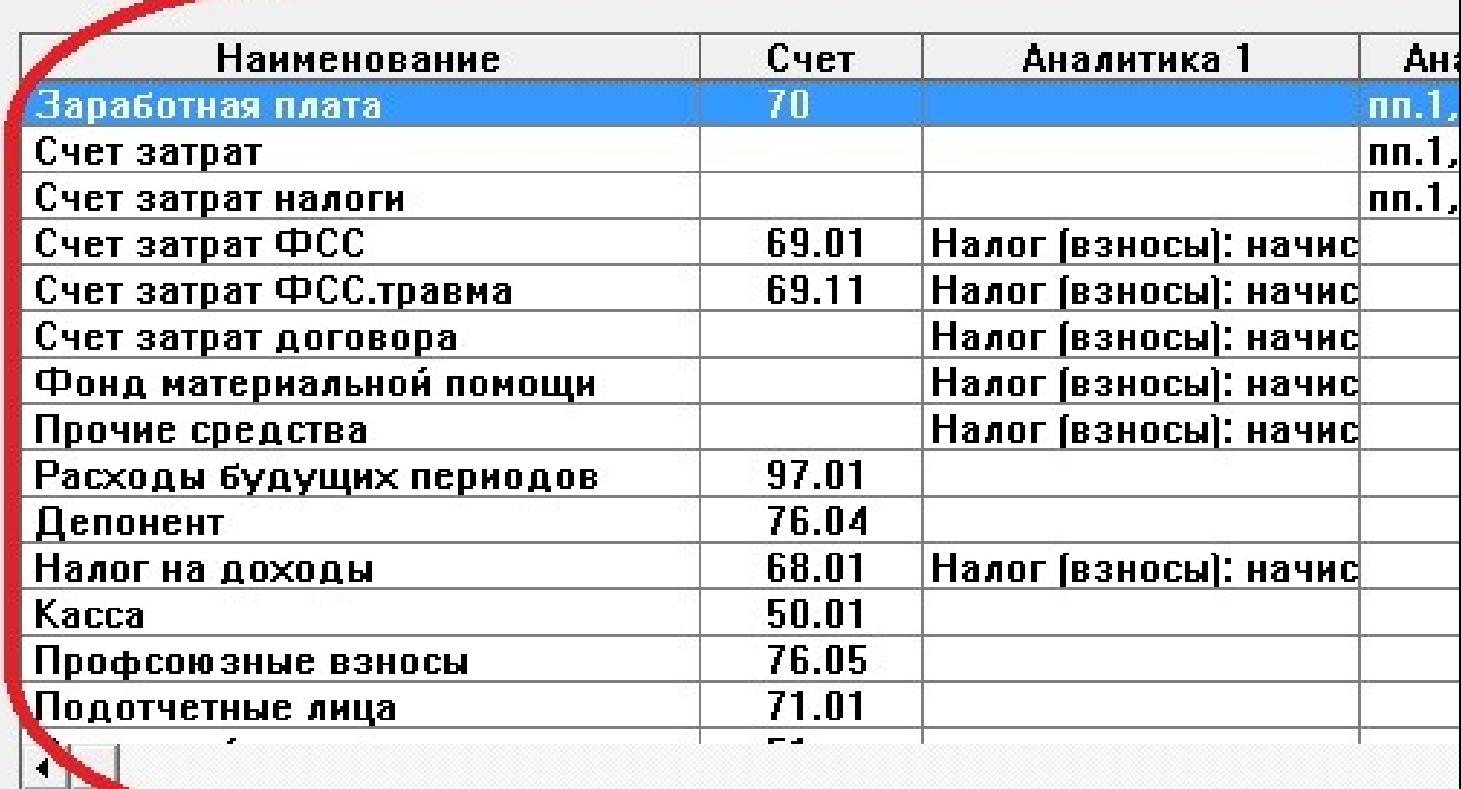

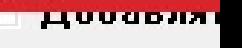

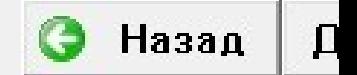

**ROAD THE CREATE CONTRACTOR** 

## **ES** Мастер настройки проводок

## Настройка плана счетов

Укажите счета. Вы можете нажать По-умолчанию для установки стандартного плана счетов.

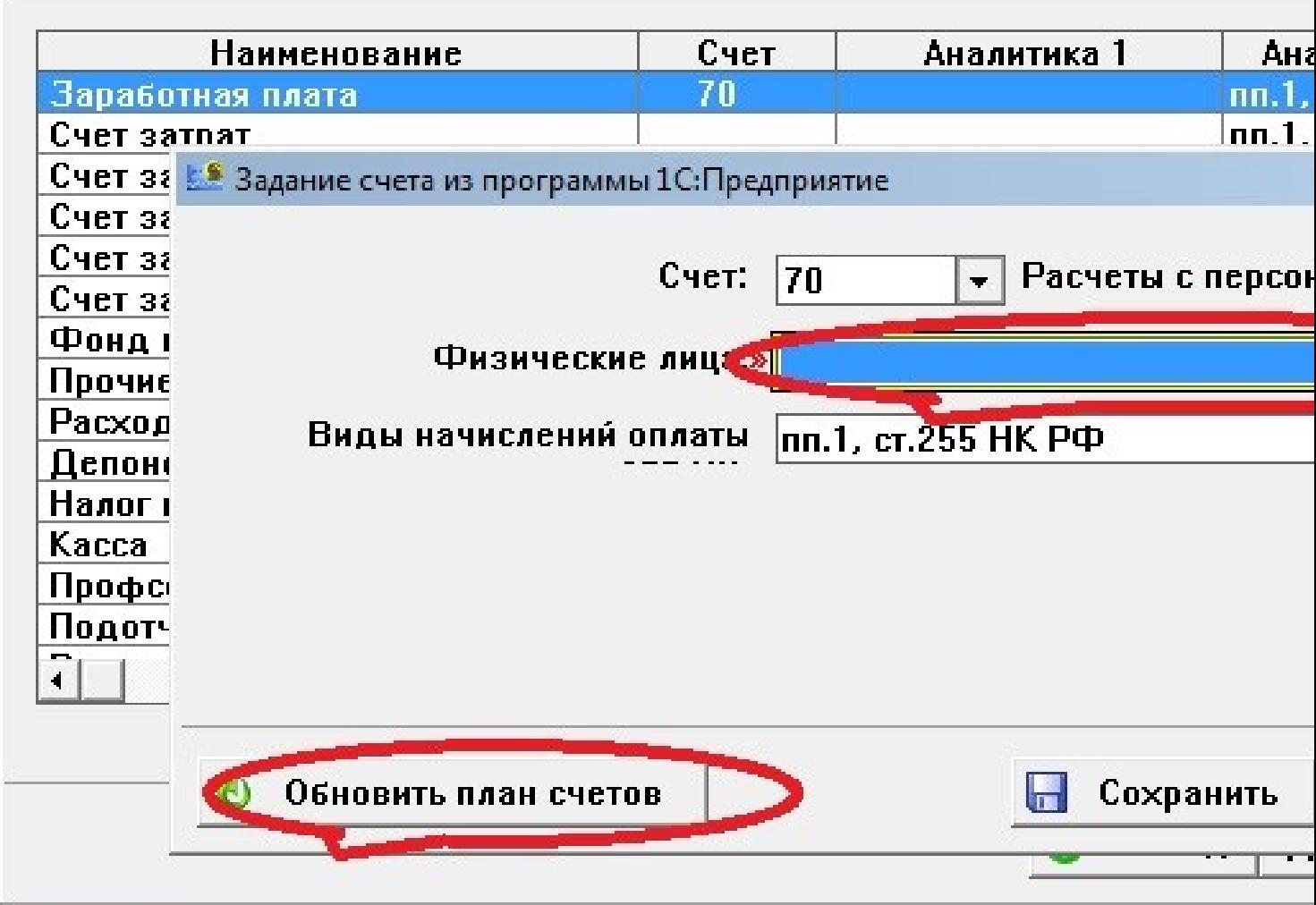

Водпедвдещем окнем настройка статей затрата статрата статей этого настративаем субконто

Сгенерирована: 26 April, 2024, 21:13

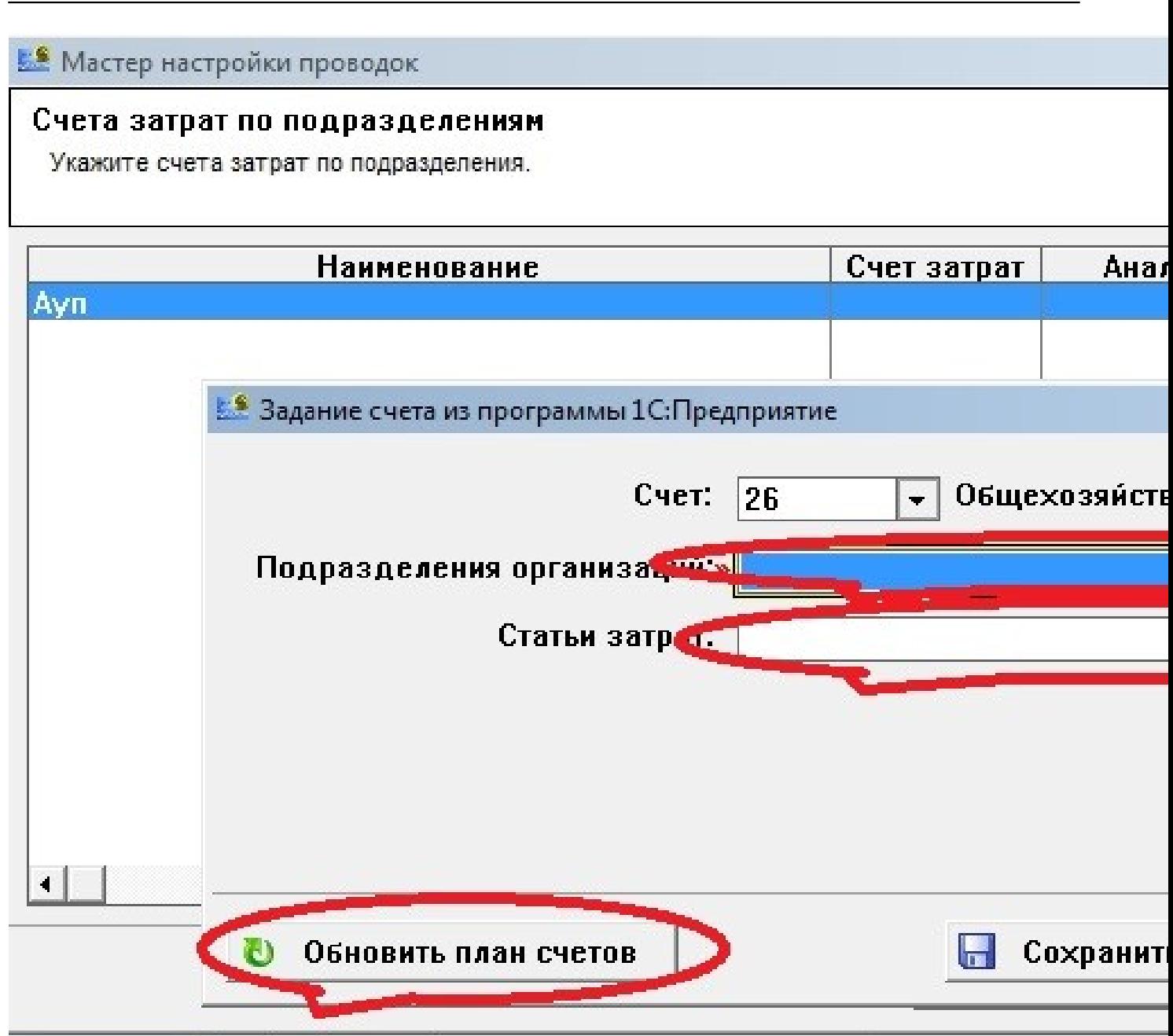

Нажители "Нажима в сохраните на для вступления в силу настройки необходимо

============================================================================